# **Инструкция по прикреплению пациента к медицинской организации**

На 33 листах

# Содержание

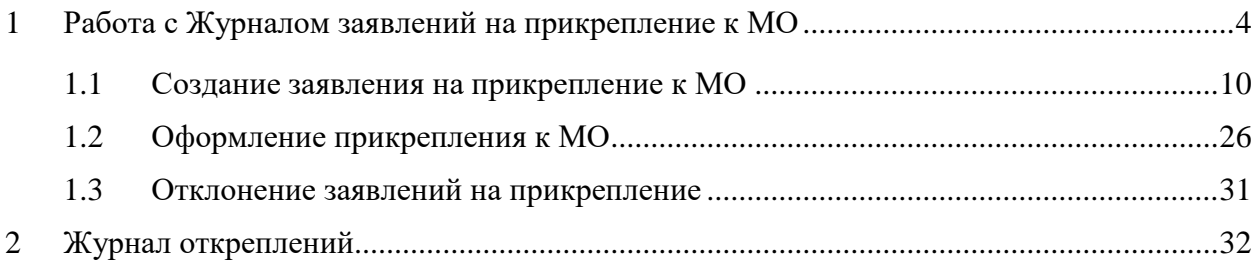

Процесс обработки заявления пациента на прикрепление к медицинской организации выглядит следующим образом:

1. Пациент подает электронное заявление на прикрепление к медицинской организации. В заявлении указывается медицинская организация, к которой пациент желает быть прикрепленным.

2. Созданное пациентом заявление автоматически отображается в Системе в указанной медицинской организации в Журнале заявлений. Сотрудники медицинской организации обрабатывают заявления, в результате чего прикрепляют пациента к учреждению или отказывают ему в прикреплении.

В Системе существуют две роли, относящиеся к функциональности обработки заявлений на прикрепление:

− **Оператор заявлений на прикрепление** – роль назначается пользователю для доступа к Журналу заявлений.

− **Отклонение заявлений на прикрепление** – роль назначается пользователю для возможности отклонения заявлений.

При назначении пользователю роли «Отклонение заявлений на прикрепление» также обязательно должна быть назначена роль «Оператор заявлений на прикрепление», иначе пользователь не получит доступ к Журналу заявлений для отклонения заявлений.

Для простого доступа к Журналу заявлений пользователю достаточно одной роли «Оператор заявлений на прикрепление».

Роли пользователям назначаются администратором Системы. Порядок назначения роли описан в п. «Добавление пользователя» Руководства системного программиста ТМ:МИС SaaS.

В настоящей инструкции будет рассмотрена работа пользователя в следующем порядке:

- 1. Работа со списком заявлений на прикрепление Журналом заявлений (для пользователя с ролью «Оператор заявлений на прикрепление»).
- 2. Обработка заявлений на прикрепление (для пользователя с ролью «Оператор заявлений на прикрепление»).
- 3. Отклонение заявлений на прикрепление (для пользователя с ролями «Оператор заявлений на прикрепление» + «Отклонение заявлений на прикрепление»).

# <span id="page-3-0"></span>**1 РАБОТА С ЖУРНАЛОМ ЗАЯВЛЕНИЙ НА ПРИКРЕПЛЕНИЕ К МО**

Для открытия Журнала заявлений в новом интерфейсе необходимо на главной странице Системы выбрать раздел «Заявления на прикрепление к МО (ЕПГУ)» [\(Рисунок 1\)](#page-3-1).

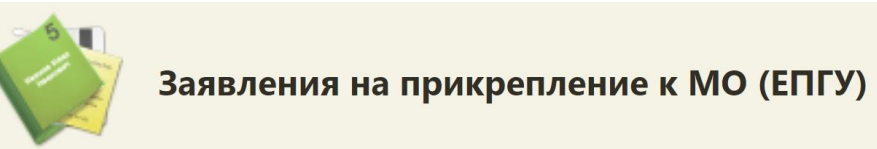

Рисунок 1. Выбор раздела «Заявления на прикрепление к МО»

<span id="page-3-1"></span>В результате перехода в новой вкладке браузера откроется Журнал заявлений на прикрепление к МО [\(Рисунок 2\)](#page-3-2).

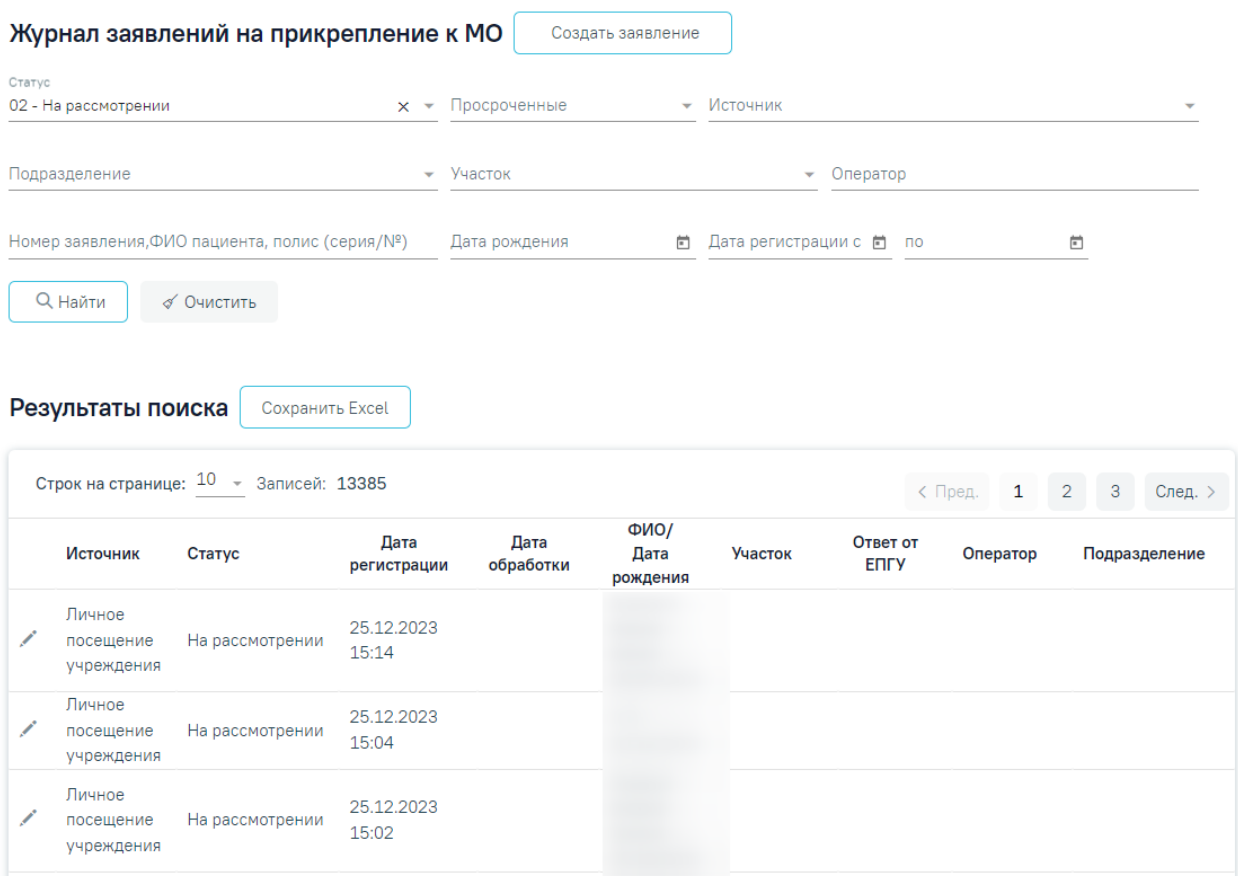

Рисунок 2. Журнал заявлений на прикрепление к МО

<span id="page-3-2"></span>В Журнале отображаются заявления, поданные при личном посещении учреждения и через портал госуслуг. При личном посещении заявление на прикрепления создается вручную оператором. Создание заявлений на прикрепление представлено в п[.1.1.](#page-9-0) При подаче заявления на прикрепление через Портал госуслуг осуществляется автоматическая обработка заявлений.

В журнале реализована возможность фильтрации списка заявлений по следующим критериям [\(Рисунок 3\)](#page-4-0):

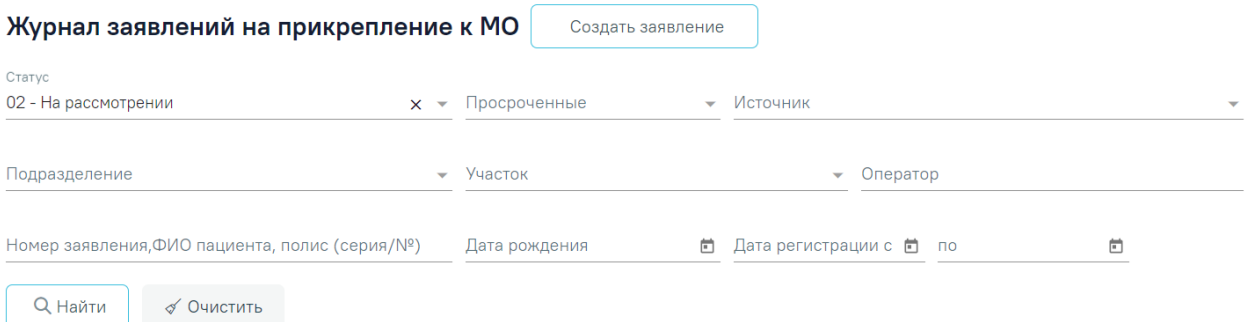

<span id="page-4-0"></span>Рисунок 3. Поля поиска и фильтрации списка заявлений на прикрепление к МО

- − «Статус» заполняется выбором значения из выпадающего списка, по умолчанию указано значение «На рассмотрении».
- − «Просроченные» заполняется выбором подходящего значения из выпадающего списка, открываемого щелчком мыши по нему.
- − «Источник» заполняется выбором подходящего значения из выпадающего списка, открываемого щелчком мыши по нему.
- − «Подразделение» заполняется выбором подходящего значения из выпадающего списка, открываемого щелчком мыши по нему.
- − «Участок» заполняется выбором подходящего значения из выпадающего списка, открываемого щелчком мыши по нему.
- − «Оператор» заполняется вручную с клавиатуры.
- − «Номер заявления, ФИО пациента, полис (серия/№)» заполняется вручную с клавиатуры. Доступен поиск заявления по ФИО пациента или полису. При поиске пациента по ФИО первой вводится фамилия (или ее часть), далее через пробел можно ввести имя и отчество – полностью или сокращенно, так же можно ввести инициалы. Поиск пациенту по полису осуществляется по серии и номеру.
- − «Дата рождения» заполняется выбором даты в календаре или вводом даты вручную с клавиатуры.
- − «Дата регистрации с:» и «по:» в полях указывается период, за который нужно отобразить список заявлений на прикрепление, зарегистрированных в указанный период. Поля заполняются выбором даты в календаре или вводом дат вручную с клавиатуры.

После того, как необходимые поля фильтра заполнены, следует нажать клавишу

 $\begin{array}{c|c|c}\n\hline\n\text{E} & \text{R} & \text{R} \\
\hline\n\text{E} & \text{R} & \text{R} \\
\text{E} & \text{D} & \text{A} & \text{D} \\
\text{E} & \text{D} & \text{A} & \text{D} \\
\text{E} & \text{D} & \text{A} & \text{A} \\
\text{E} & \text{E} & \text{E} & \text{D} \\
\text{E} & \text{E} & \text{E} & \text{A} \\
\text{E} & \text{E} & \text{E} & \text{E} \\
\text{E} & \text{E} & \text{E} & \$ соответствии с заданными условиями. При каждом повторном открытии журнала данные, по которым ранее была осуществлена фильтрация, сохраняются. Также сохраняется номер страницы и ее масштаб.

Для того чтобы очистить все поля фильтра и, например, затем ввести в них новые

Очистить данные, нужно нажать кнопку , все введенные данные будут удалены из полей.

Сохранить Excel При нажатии кнопки список всех найденных заявлений будет

выгружен в файл формата xls (с учетом выставленных фильтров и сортировки) [\(Рисунок 4\)](#page-5-0).

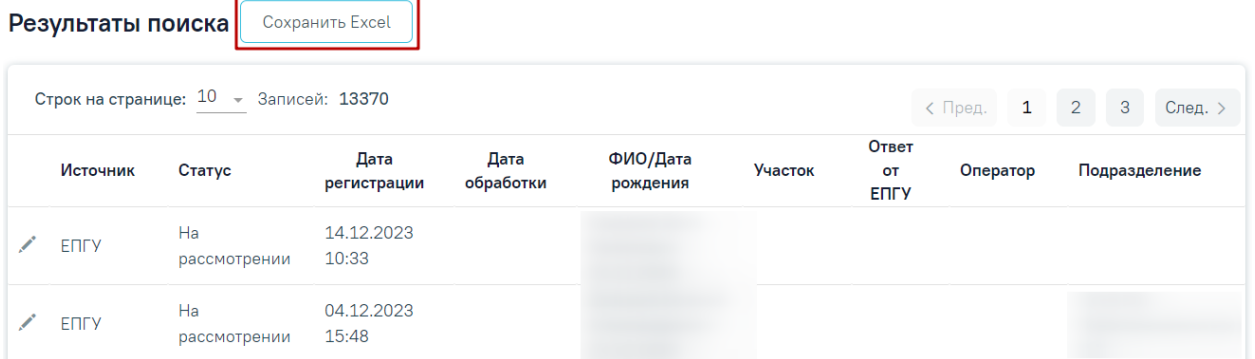

Рисунок 4. Кнопка «Сохранить Excel»

<span id="page-5-0"></span>Журнал заявлений на прикрепление представляет собой список всех заявлений пациентов на прикрепление: обработанных, отклоненных, находящихся на рассмотрении, отмененных. Список заявлений представлен в виде таблицы со следующими столбцами:

- − «Источник» отображается источник заявления. Поле может принимать значения:
	- «ЕПГУ» заявление подано через портал госуслуг;
	- «Личное посещение учреждения» заявление подано при личном посещении учреждения.

− «Статус» – отображается статус заявления. Заявление может принимать следующие статусы:

- На рассмотрении данный статус присваивается заявлению при его передаче в Систему.
- Услуга исполнена данный статус присваивается заявлению после прикрепления пациента к медицинской организации.
- Отказ в оказании услуги данный статус присваивается заявлению при отклонении заявления на прикрепление к медицинской организации.
- Отменено пользователем данный статус присваивается заявлению, если пациент сформировал заявление, а потом его удалил.
- Обработано если не удалось отправить результаты обработки. Для направлений в статусе «Обработано» отображается значок  $\overline{O}$  с полсказкой «Заявление не отправлено», а также в столбце «Ответ от ЕПГУ» отображается текст ошибки [\(Рисунок 5\)](#page-6-0).

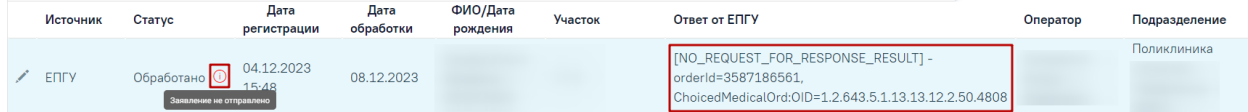

Рисунок 5. Отображение подсказки и текста ошибки

- <span id="page-6-0"></span>− «Дата регистрации» – отображается дата и время регистрации заявления.
- − «Дата обработки» отображается дата одобрения, отклонения заявления на прикрепление к медицинской организации оператором в Системе.
- − «ФИО заявителя/Дата рождения» отображаются ФИО заявителя и его дата рождения.
- − «Участок» отображается участок.
- − «Ответ от ЕПГУ» отображается ответ, присланный при отправке результатов обработки заявления, которое поступило с ЕПГУ.
- − «Оператор» отображается оператор, который обработал данное заявление.
- − «Подразделение» отображается подразделение.

С момента передачи заявления в Систему выделяется 1,5 часа (90 минут) на обработку заявления в течение рабочего дня (9:00 – 18:00). По истечении 1,5 часов необработанное заявление примет статус просроченного. Также существуют следующие условия перевода заявления в статус просроченного:

- − Если заявление зарегистрировано после 16:30 ч. текущего рабочего дня, то оно должно быть обработано до 10:30 ч. следующего рабочего дня, после 10:30 ч. заявление станет просроченным.
- − Если заявление зарегистрировано до 9:00 текущего рабочего дня, то оно должно быть обработано до 10:30 ч. текущего рабочего дня, после 10:30 ч. заявление станет просроченным.
- − Если заявление зарегистрировано после 16:30 ч. в пятницу, то оно должно быть обработано до 10:30 ч. следующего понедельника, после 10:30 ч. заявление станет просроченным.

− Если заявление зарегистрировано в субботу или воскресенье, то оно должно быть обработано до 10:30 ч. следующего понедельника, после 10:30 ч. заявление станет просроченным.

Для заявлений в статусе «Обработано» доступна возможность повторной отправки в сервис прикреплений. Для этого необходимо нажать кнопку «Отправить» на форме «Заявление на прикрепление» [\(Рисунок 6\)](#page-7-0).

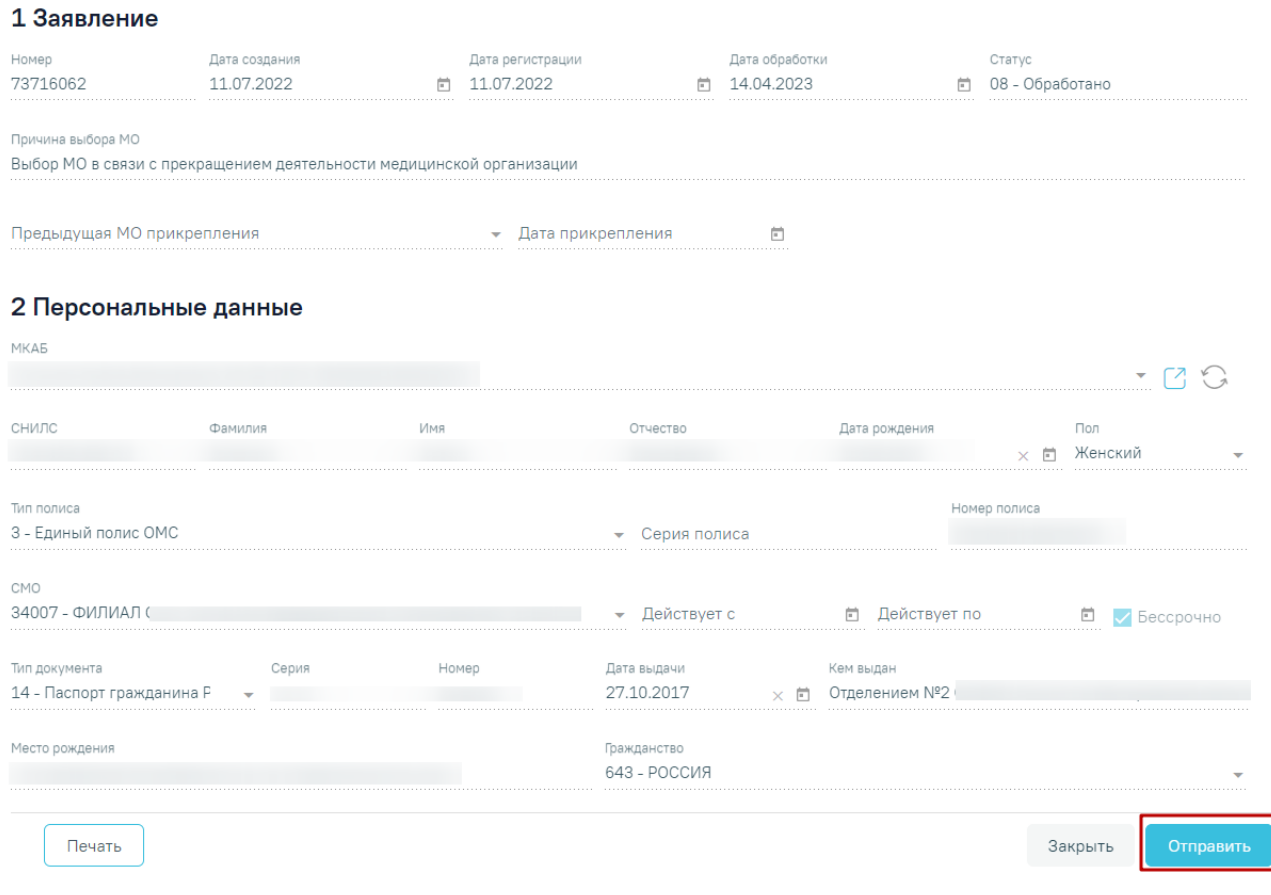

<span id="page-7-0"></span>Рисунок 6. Кнопка «Отправить» на форме заявления на прикрепление в статусе «Обработано»

Список заявлений можно сортировать по всем столбцам. Например, для того чтобы в списке первыми отобразились последние зарегистрированные заявления, необходимо отсортировать его по убыванию. Для этого следует нажать на заголовок столбца «Дата регистрации», чтобы рядом с наименованием столбца отобразилась иконка [\(Рисунок 7\)](#page-8-0). Для того чтобы в списке первыми отобразились заявления, зарегистрированные давно, необходимо отсортировать его по возрастанию. Для этого следует нажать на заголовок столбца «Дата регистрации», чтобы рядом с наименованием столбца отобразилась иконка  $\uparrow$  [\(Рисунок 8\)](#page-8-1).

| Источник                          | Статус             | Дата<br>₩<br>регистрации- | Дата<br>обработки | ФИО/Дата<br>рождения | <b>Участок</b> | Ответ<br>OT<br><b>ENLA</b> | Оператор | Подразделение |
|-----------------------------------|--------------------|---------------------------|-------------------|----------------------|----------------|----------------------------|----------|---------------|
| Личное<br>посещение<br>учреждения | Ha<br>рассмотрении | 06.12.2023<br>15:53       |                   |                      |                |                            |          |               |
| <b>ENLY</b>                       | Ha<br>рассмотрении | 04.12.2023<br>15:48       |                   |                      |                |                            |          |               |

Рисунок 7. Сортировка списка по столбцу «Дата регистрации» по убыванию

<span id="page-8-0"></span>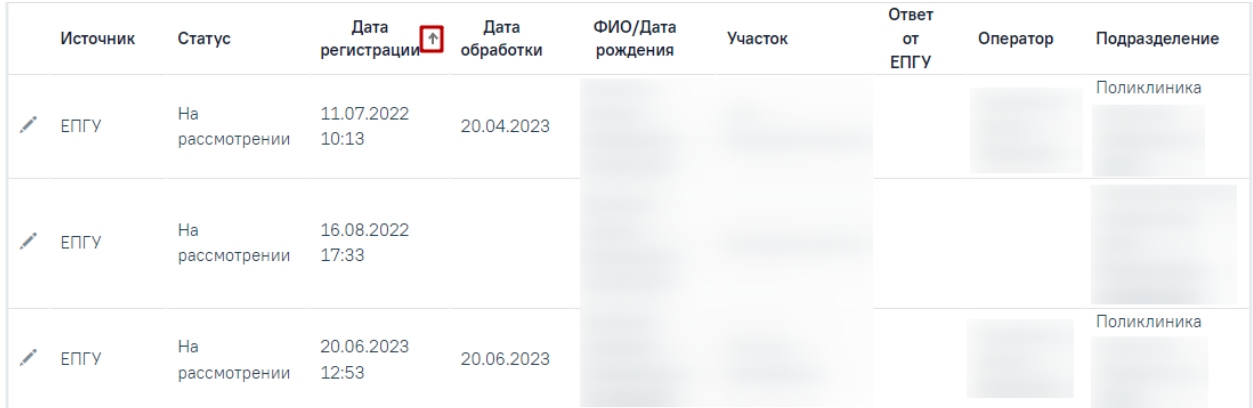

Рисунок 8. Сортировка списка по столбцу «Дата регистрации» по возрастанию

<span id="page-8-1"></span>Найденное в поиске заявление на прикрепление к МО следует обработать: прикрепить пациента или отклонить его заявление.

После поиска требуемого заявления на прикрепление необходимо открыть его на

редактирование. Для этого следует в строке с заявлением нажать кнопку или двойным щелчком мыши нажать по записи с заявлением. Для редактирования доступны только заявления в статусе «На рассмотрении» [\(Рисунок 9\)](#page-8-2).

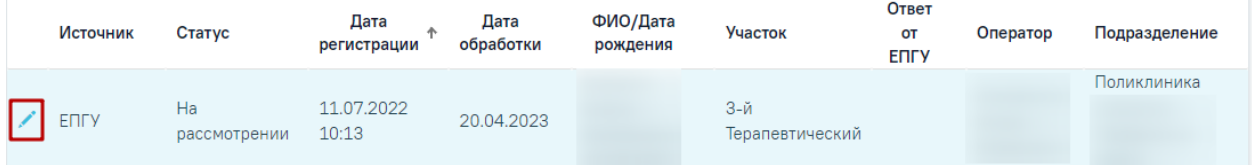

## Рисунок 9. Кнопка «Редактировать»

<span id="page-8-2"></span>Отобразится заполненная форма заявления на прикрепление к МО. Прикрепление пациента и отклонение заявления на прикрепление описаны в разделе [«Создание и](https://confluence.softrust.ru/pages/viewpage.action?pageId=75531050)  [редактирование заявления на прикрепление к МО».](https://confluence.softrust.ru/pages/viewpage.action?pageId=75531050) Прикрепление пациента описано в п. [1.2.](#page-25-0) Отклонение заявления на прикрепление описано в п. [1.3.](#page-30-0)

Если пациент лично обратился в медицинскую организацию, то пользователь Системы может оформить на его имя заявление на прикрепление к МО.

Переход в [журнал откреплений](https://confluence.softrust.ru/pages/viewpage.action?pageId=75531056) выполняется через боковое меню – вкладка «Журнал откреплений» [\(Рисунок 10\)](#page-9-1).

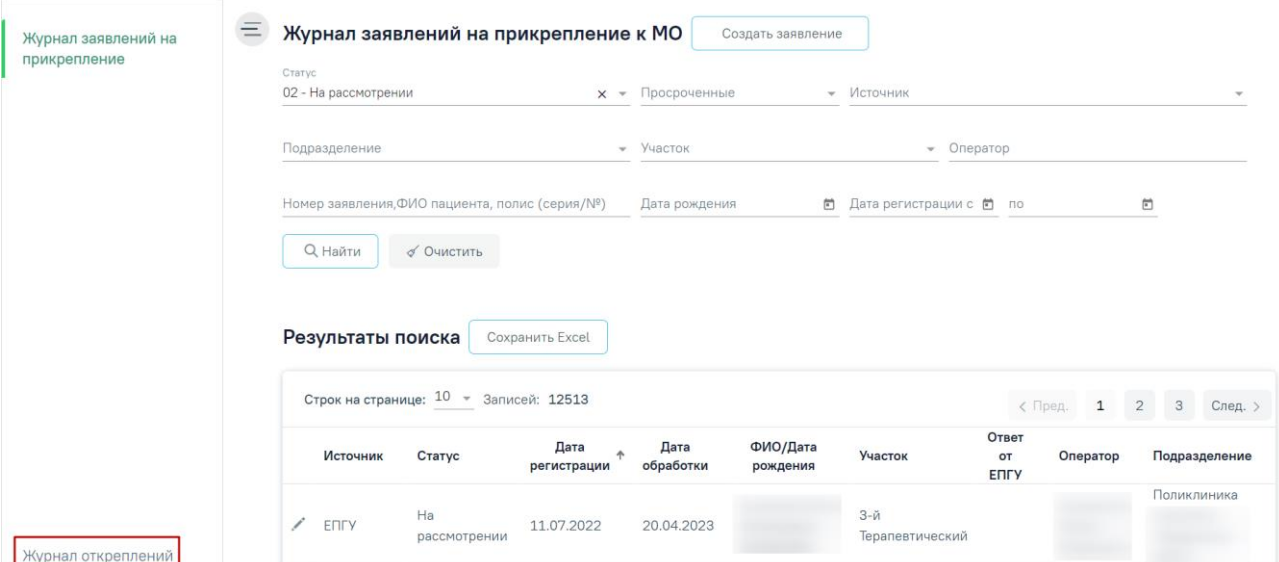

Рисунок 10. Вкладка «Журнал откреплений»

# <span id="page-9-1"></span><span id="page-9-0"></span>**1.1 Создание заявления на прикрепление к МО**

Для создания заявления необходимо нажать кнопку «Создать заявление». Отобразится форма создания заявления на прикрепление [\(Рисунок 11\)](#page-9-2).

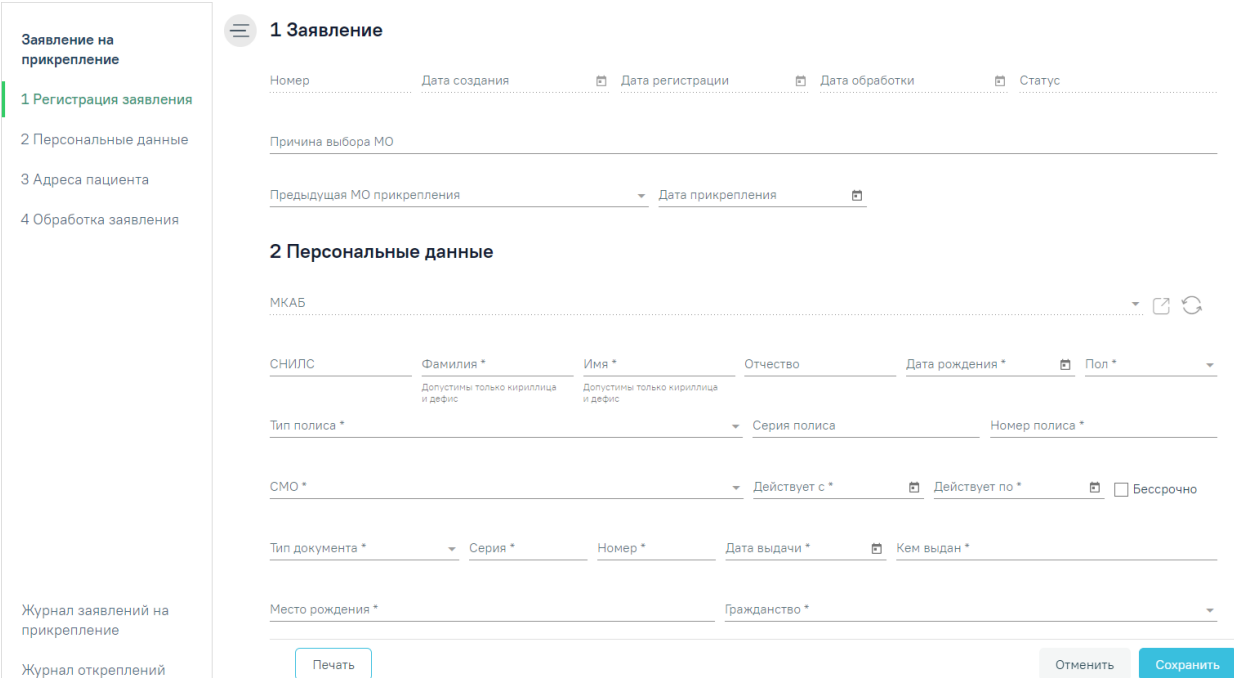

Рисунок 11. Форма создания заявления на прикрепление к МО

<span id="page-9-2"></span>Форма «Заявление на прикрепление» условно разделена на 4 блока:

- «1 Заявление»;
- «2 Персональные данные»;
- «З Адрес пациента»;
- «4 Обработка заявления».

В блоке «1 Заявление» указывается информация о заявлении, для заполнения доступны следующие поля:

• «Причина выбора МО» – заполняется вручную с клавиатуры.

• «Предыдущая МО прикрепления» – заполняется выбором значения из справочника.

• «Дата прикрепления» – указывается дата прикрепления к предыдущей МО, поле заполняется выбором даты из календаря или вводом вручную.

Поля «Номер», «Дата создания», «Дата регистрации», «Дата обработки» недоступны для редактирования, данные будут автоматически заполнены после сохранения заявления [\(Рисунок 12\)](#page-10-0). Для заявлений, созданных на Портале государственных услуг, поля будут автоматически заполнены, данными с Портала.

## Заявление на прикрепление

#### 1 Заявление

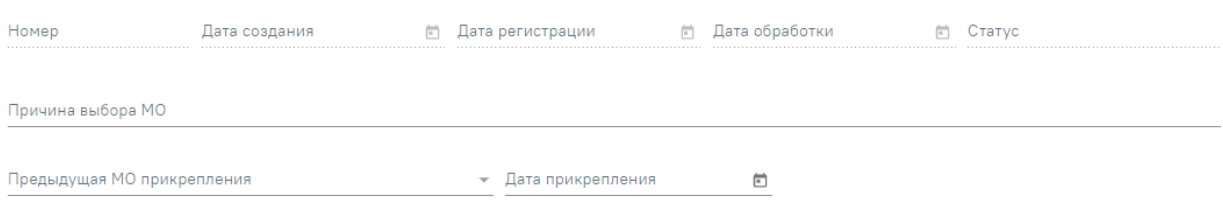

Рисунок 12. Блок «1 Заявление»

<span id="page-10-0"></span>В блоке «2 Персональные данные» указываются данные пациента, представителя заявителя [\(Рисунок 13\)](#page-11-0).

#### 2 Персональные данные

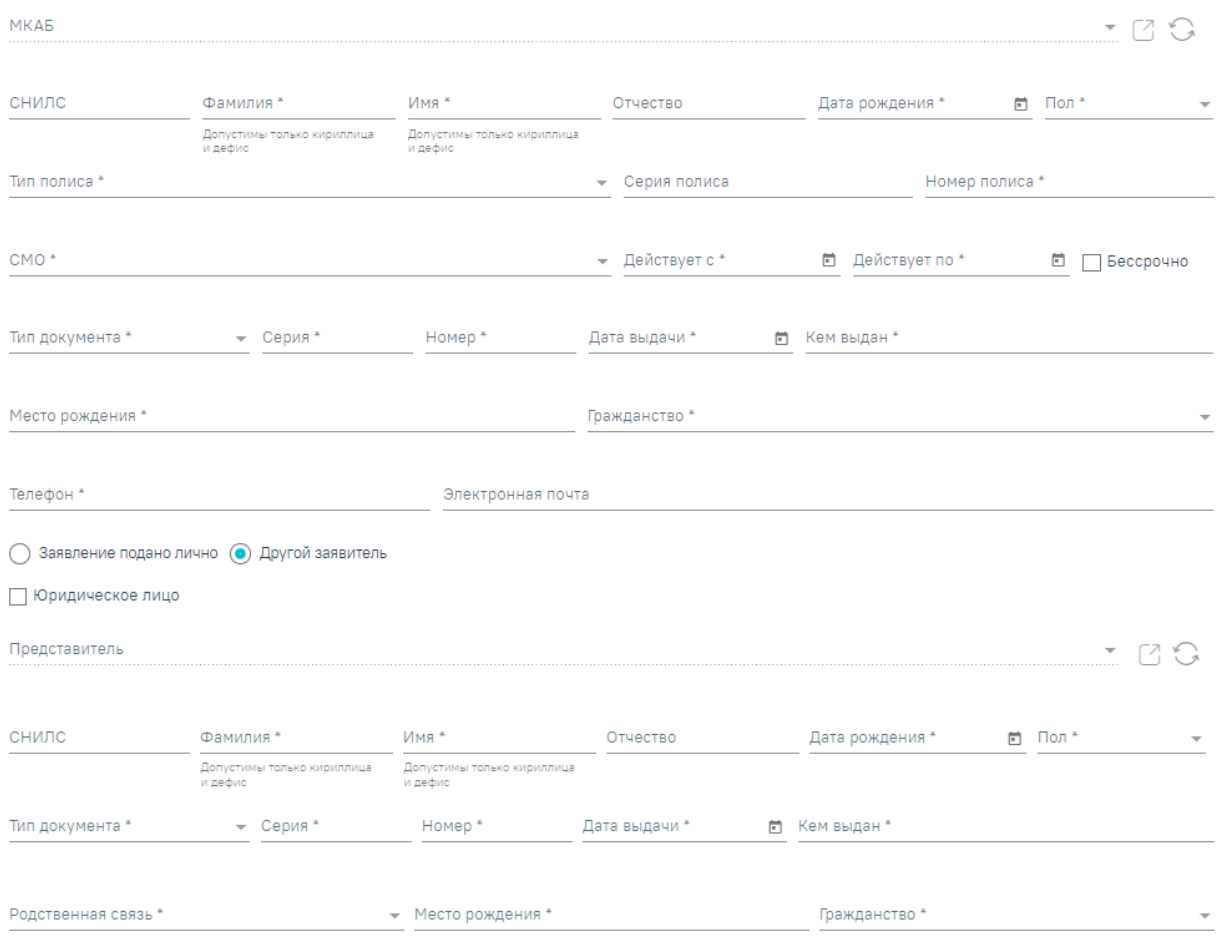

### Рисунок 13. Блок «2 Персональные данные»

<span id="page-11-0"></span>Поле «МКАБ» заблокировано, пока не будут заполнены поля «Фамилия», «Имя», «Номер полиса». Если поля заполнены, то в поле отобразится список МКАБ по введённым данным. При выборе МКАБ данные о пациенте в заявлении будут автоматически заполнены. Если МКАБ по введённым данным не была найдена, то при прикреплении пациента будет создана новая МКАБ по данным пациента. Для перехода в МКАБ пациента доступна кнопка  $\Box$ . Для обновления данных по МКАБ доступна кнопка

При нажатии кнопки  $\times$  в поле «МКАБ» [\(Рисунок 14\)](#page-11-1), блоки «Персональные данные» и «Адрес пациента» будут очищены.

#### 2 Персональные данные

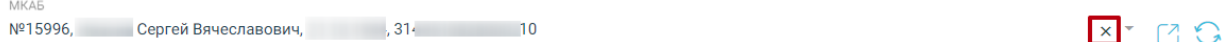

### Рисунок 14. Кнопка «Очистить»

<span id="page-11-1"></span>Поля «СНИЛС», «Фамилия», «Имя», «Отчество» заполняются вручную. При заполнении полей ФИО с маленькой буквы Система выполняет замену первых букв ФИО на заглавные во время ввода. Заполнение полей «Фамилия» и «Имя» латинскими буквами недопустимо. В этих полях следует использовать только кириллицу и дефис. Поля «Фамилия» и «Имя» обязательны для заполнения.

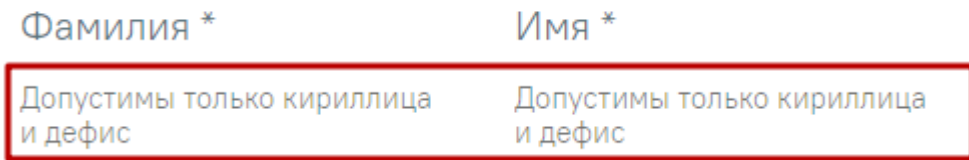

Рисунок 15. Подсказка по заполнению полей «Фамилия» и «Имя»

Поле «Дата рождения» заполняется выбором даты из календаря или вводом даты в поле вручную. Дата рождения пациента не может быть больше даты выдачи документа удостоверяющего личность и даты начала действия полиса. Поле «Пол» заполняется выбором значения из справочника. Поля «Дата рождения» и «Пол» являются обязательными для заполнения.

При заполнении поля «СНИЛС» выполняется проверка корректности контрольной суммы СНИЛС. Если введенное значение СНИЛС не прошло проверку, поле подсвечивается красным цветом и отображается сообщением о не совпадении контрольной суммы [\(Рисунок 16\)](#page-12-0).

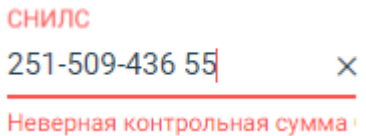

Рисунок 16. Ошибка «Неверная контрольная сумма»

В области данных о полисе пациента заполняются поля:

<span id="page-12-0"></span>• «Тип полиса», «СМО» – заполняются выбором значения из справочника. Обязательны для заполнения.

• «Серия полиса», «Номер полиса» – заполняются вручную с клавиатуры. Поле «Номер полиса» обязательно для заполнения.

• «Действует с», «Действует по» – заполняется выбором даты из календаря или вводом даты вручную с клавиатуры. Дата в поле «Действует по» не может быть меньше текущей даты. Для полисов, действующих бессрочно, необходимо установить флажок «Бессрочно» [\(Рисунок 17\)](#page-13-0). Поле «Действует по» будет недоступно. Поле «Действует с» обязательно для заполнения. Дата, указанная в поле «Действует с», не может быть раньше даты рождения пациента.

#### 2 Персональные данные

| МКАБ                                 |                       |                                   |          |                                             |                                 |                | $\mathbf{v}$     | 7.5         |
|--------------------------------------|-----------------------|-----------------------------------|----------|---------------------------------------------|---------------------------------|----------------|------------------|-------------|
| снилс                                | Фамилия *<br>$\times$ | Имя *<br><b>TEACH</b><br>$\times$ | $\times$ | Отчество                                    | Дата рождения *<br>× 01.02.2023 | ×□             | Пол *<br>Мужской | $x -$       |
| Тип полиса *<br>3 - Единый полис ОМС |                       |                                   | $\times$ | • Серия полиса                              |                                 | Номер полиса * |                  | $\times$    |
| CMO <sup>*</sup>                     |                       |                                   | $\times$ | Действует с *<br>01.02.2023<br>$\mathbf{v}$ | <b>× 茴</b> Действует по         |                |                  | √ Бессрочно |

Рисунок 17. Установка флажка «Бессрочно»

<span id="page-13-0"></span>В области полей о документе, удостоверяющем личность, заполняются поля:

- «Тип документа» заполняется выбором значения из справочника. Обязательно для заполнения.
- «Серия», «Номер», «Кем выдан» заполняются вручную с клавиатуры. Обязательны для заполнения.
- «Дата выдачи» заполняется выбором даты из календаря или вводом даты вручную с клавиатуры. Дата выдачи документа удостоверяющего личность не может быть раньше даты рождения пациента. Обязательно для заполнения.

Поля «Место рождения», «Телефон», «Электронная почта» заполняются вручную с клавиатуры. Поля «Место рождения», «Телефон» обязательны для заполнения. Поле «Гражданство» заполняется выбором значения из справочника, обязательно для заполнения.

В нижней части блока «2 Персональные данные» отображаются кнопки переключения, которые регулируют, кем подано заявление:

• «Заявление подано лично» – установлено по умолчанию для заявлений, поданных пациентом лично.

• «Другой заявитель» – устанавливается, если заявление на прикрепление подано представителем пациента. При установке переключателя отобразится форма добавления представителей заявителя [\(Рисунок 18\)](#page-14-0).

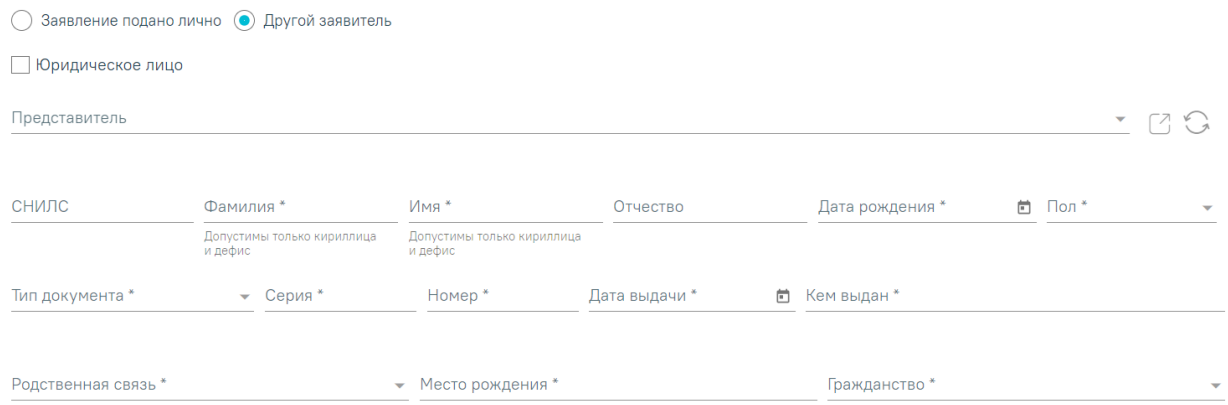

Рисунок 18. Форма добавления представителя заявителя

<span id="page-14-0"></span>В поле «Представитель» отображается список представителей пациента, которые указаны в МКАБ пациента. Поле доступно только если в блоке с персональными данными прикрепляемого пациента, указан МКАБ. При выборе представителя из списка, поля формы будут автоматически заполнены данными, выбранного представителя [\(Рисунок 19\)](#page-14-1). Для перехода к форме представителя в МКАБ пациента следует нажать  $\Box$ . Для обновления данных представителя доступна кнопка . Описание заполнения формы «Представитель» представлено в п. [1.1.1](#page-18-0)

| Заявление подано лично (•) Другой заявитель                              |                  |       |                  |                     |    |          |                                            |                        |          |
|--------------------------------------------------------------------------|------------------|-------|------------------|---------------------|----|----------|--------------------------------------------|------------------------|----------|
| □ Юридическое лицо                                                       |                  |       |                  |                     |    |          |                                            |                        |          |
| Представитель                                                            |                  |       |                  |                     |    |          |                                            |                        |          |
| 01.04.2023, отец                                                         |                  |       |                  |                     |    |          |                                            |                        | $x - 79$ |
|                                                                          | 01.04.2023, отец |       |                  |                     |    |          |                                            |                        |          |
| <b>MELTING BELLEVE</b><br><b>THE SALE OF THE SALE OF THE</b><br>$\times$ |                  | ×     |                  | <b>X</b> Отчество   |    |          | рады тып реметоралитти<br>01.04.2023<br>×日 | <b>Home</b><br>Мужской | $x -$    |
| Тип документа *                                                          | Серия *          |       | Homep*           | Дата выдачи *       |    |          | Кем выдан *                                |                        |          |
| 14 - Паспорт гражданина F $\times$ $\star$                               |                  | ×     |                  | $\times$ 21.04.2023 | ×目 |          |                                            |                        | $\times$ |
|                                                                          | (9999)           |       | (9999990)        |                     |    |          |                                            |                        |          |
| Родственная связь *                                                      |                  |       | Место рождения * |                     |    |          | Гражданство *                              |                        |          |
| 39 - отец                                                                |                  | $X -$ | 231              |                     |    | $\times$ | 004 - АФГАНИСТАН                           |                        | $x -$    |

Рисунок 19. Выбор представителя из поля «Представитель»

<span id="page-14-1"></span>При отсутствии представителя в МКАБ пациента, следует его добавить вручную, заполнив поля формы. Поля «СНИЛС», «Фамилия», «Имя», «Отчество», «Место рождения» заполняются вручную с клавиатуры. При заполнении полей ФИО с маленькой буквы Система выполняет замену первых букв ФИО на заглавные во время ввода. Заполнение полей «Фамилия» и «Имя» латинскими буквами недопустимо. В этих полях следует использовать только кириллицу и дефис. Поле «Дата рождения» заполняется выбором даты из календаря или вводом даты в поле вручную. Поле «Пол» заполняется выбором значения из справочника. Поля «Фамилия», «Имя», «Дата рождения» и «Пол» являются обязательными для заполнения.

В области полей о документе, удостоверяющем личность, заполняются поля:

• «Тип документа» – заполняется выбором значения из справочника. Обязательно для заполнения.

• «Серия», «Номер», «Кем выдан» – заполняются вручную с клавиатуры. Обязательны для заполнения.

• «Дата выдачи» – заполняется выбором даты из календаря или вводом даты вручную с клавиатуры. Обязательно для заполнения.

Поля «Родственная связь», «Гражданство» заполняются выбором значения из справочника, обязательны для заполнения.

Если заявителем является юридическое лицо, то следует установить признак «Юридическое лицо». При установке данного признака необходимо заполнить следующие поля [\(Рисунок 20\)](#page-16-0):

• «Представитель» – отображается список представителей пациента, которые указаны в МКАБ пациента. Поле доступно только если в блоке с персональными данными прикрепляемого пациента, указан МКАБ. При выборе представителя из списка, поля формы будут автоматически заполнены данными, выбранного представителя.

• «Наименование организации» – заполняются вручную с клавиатуры. Поле обязательно для заполнения.

• «ОГРН» – заполняются вручную с клавиатуры. Поле обязательно для заполнения.

• «Адрес организации» – необходимо указать область, район (если есть), город (село, деревню), улицу, сведения о доме, корпусе, строении, квартире. При вводе символов осуществляется автоматический поиск адреса, в результате в раскрывающемся списке отображаются возможные варианты адреса.

• «Ведомственная принадлежность» – заполняется выбором значения из справочника.

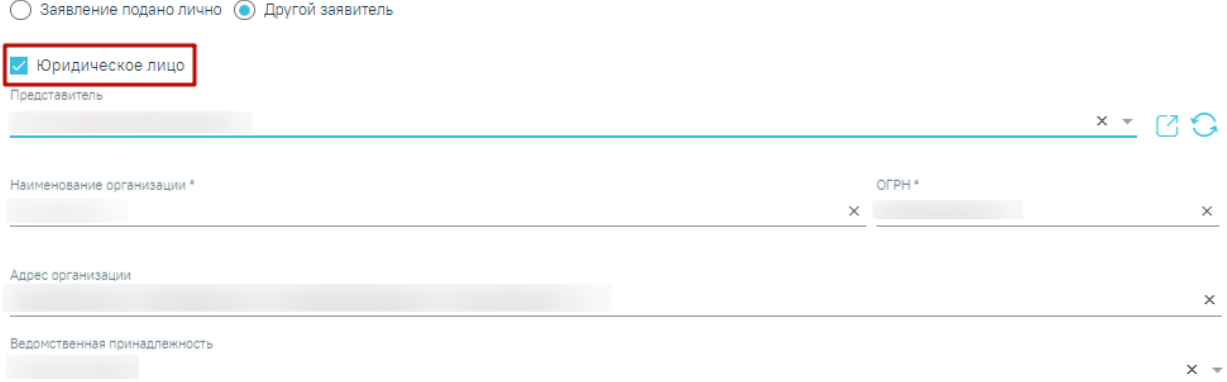

Рисунок 20. Заполнение полей с установленным признаком «Юридическое лицо»

<span id="page-16-0"></span>Блок «3 Адреса пациента» содержит информацию об адресах пациента. Если в персональных данных заявителя поле «МКАБ» заполнено, адреса пациента будут автоматически заполнены данными из МКАБ пациента.

#### 3 Адреса пациента

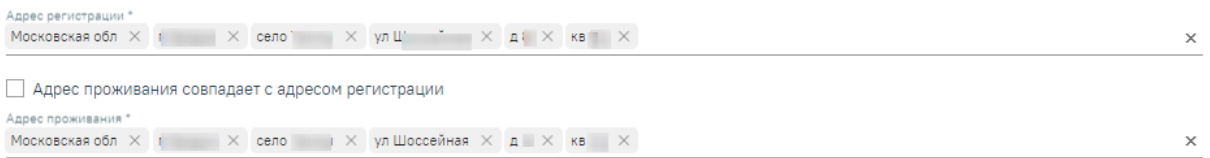

## Рисунок 21. Блок «3 Адреса пациента»

Если МКАБ пациента в заявлении не указан, блок «3 Адрес пациента» следует заполнить вручную. В поле «Адрес регистрации» необходимо указать область, район (если есть), город (село, деревню), улицу, сведения о доме, корпусе, строении, квартире. При вводе символов осуществляется автоматический поиск адреса, в результате в раскрывающемся списке отображаются возможные варианты адреса. Поле «Адрес регистрации» обязательно для заполнения.

Заполнение поля «Адрес проживания» аналогично заполнению поля «Адрес регистрации», обязательно для заполнения. Если адрес проживания совпадает с адресом регистрации, следует установить флажок «Адрес проживания совпадает с адресом регистрации», поле «Адрес проживания» будет заполнено данными адреса регистрации и недоступно для редактирования [\(Рисунок 22\)](#page-17-0).

#### З Алреса пациента

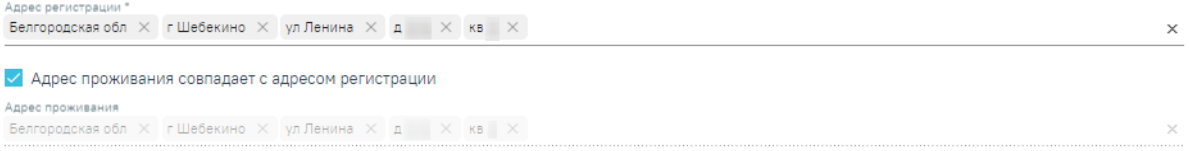

Рисунок 22. Заполнение поля «Адрес проживания»

<span id="page-17-0"></span>После ввода данных о пациенте или представителе остается обработка заявления: прикрепление пациента или отклонение заявления. Сделать в новом заявлении это можно как на стадии создания заявления, так и позже, после его сохранения. Обработка заявления осуществляется в блоке «4 Обработка заявления» (описано в п[.1.2](#page-25-0)[-1.3\)](#page-30-0).

Созданное заявление сохраняется нажатием кнопки «Сохранить». Для успешного сохранения данных должны быть заполнены обязательные поля. В случае не заполнения, поля будут подсвечены красным цветом и появится сообщение об ошибке [\(Рисунок 23\)](#page-17-1).

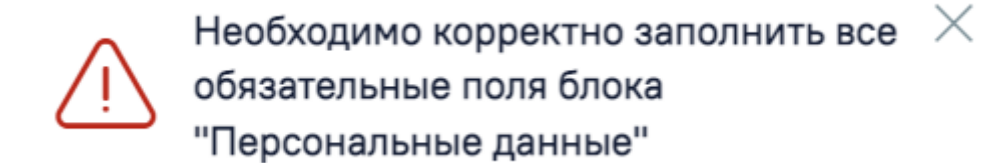

Рисунок 23. Сообщение об ошибке

<span id="page-17-1"></span>Если установлен флажок «Другой заявитель», но представитель не указан или не заполнены обязательные поля, то при сохранении формы отобразится сообщение об ошибке [\(Рисунок 24\)](#page-17-2).

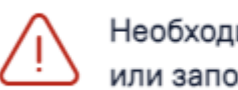

Необходимо выбрать представителя или заполнить все обязательные поля ×

## Рисунок 24. Сообщение об ошибке

<span id="page-17-2"></span>Для того чтобы вернуться в Журнал заявлений на прикрепления без сохранения данных, необходимо нажать кнопку «Отменить».

После создания заявления на прикрепление станет доступна печать заявления о выборе медицинской организации. Для этого следует нажать кнопку «Печать». В новой вкладке браузера откроется печатная форма заявления о выборе медицинской организации [\(Рисунок 25\)](#page-18-1).

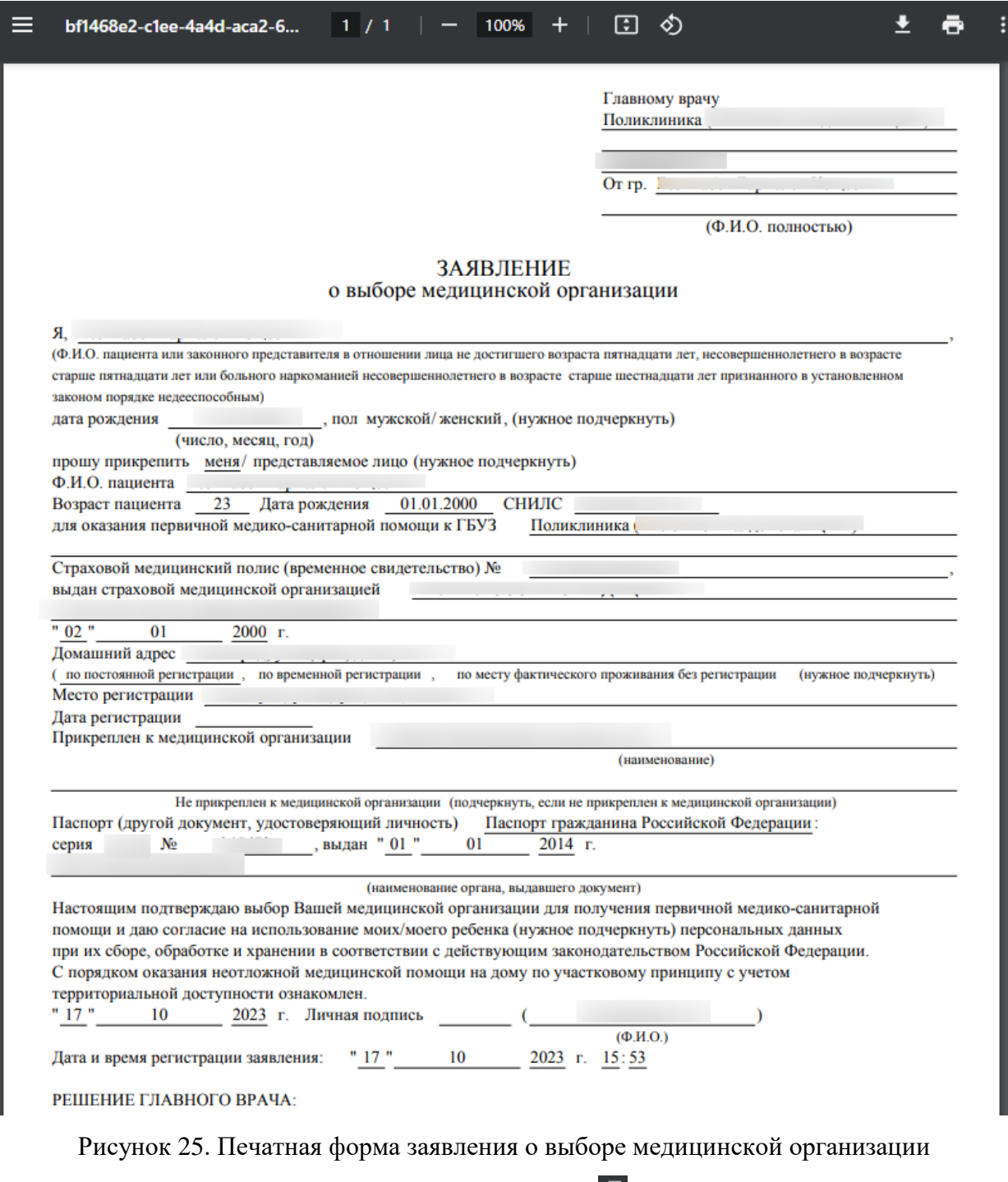

<span id="page-18-1"></span>Для печати заявления следует нажать кнопку **. Дальнейшая печать выполняется** 

средствами браузера при помощи кнопки .

Заявления на прикрепление к МО, полученные с Портала, а также созданные пользователем Системы, будут отображаться в списке. Можно перейти к их обработке.

## 1.1.1 **Форма «Представитель»**

<span id="page-18-0"></span>Форма «Представитель» условно разделена на несколько блоков: блок данных о связи представителя с пациентом; блок персональных данных представителя; блок данных о полисе СМО представителя; блок данных о документе, удостоверяющем личность представителя; блок адреса представителя [\(Рисунок 26\)](#page-19-0).

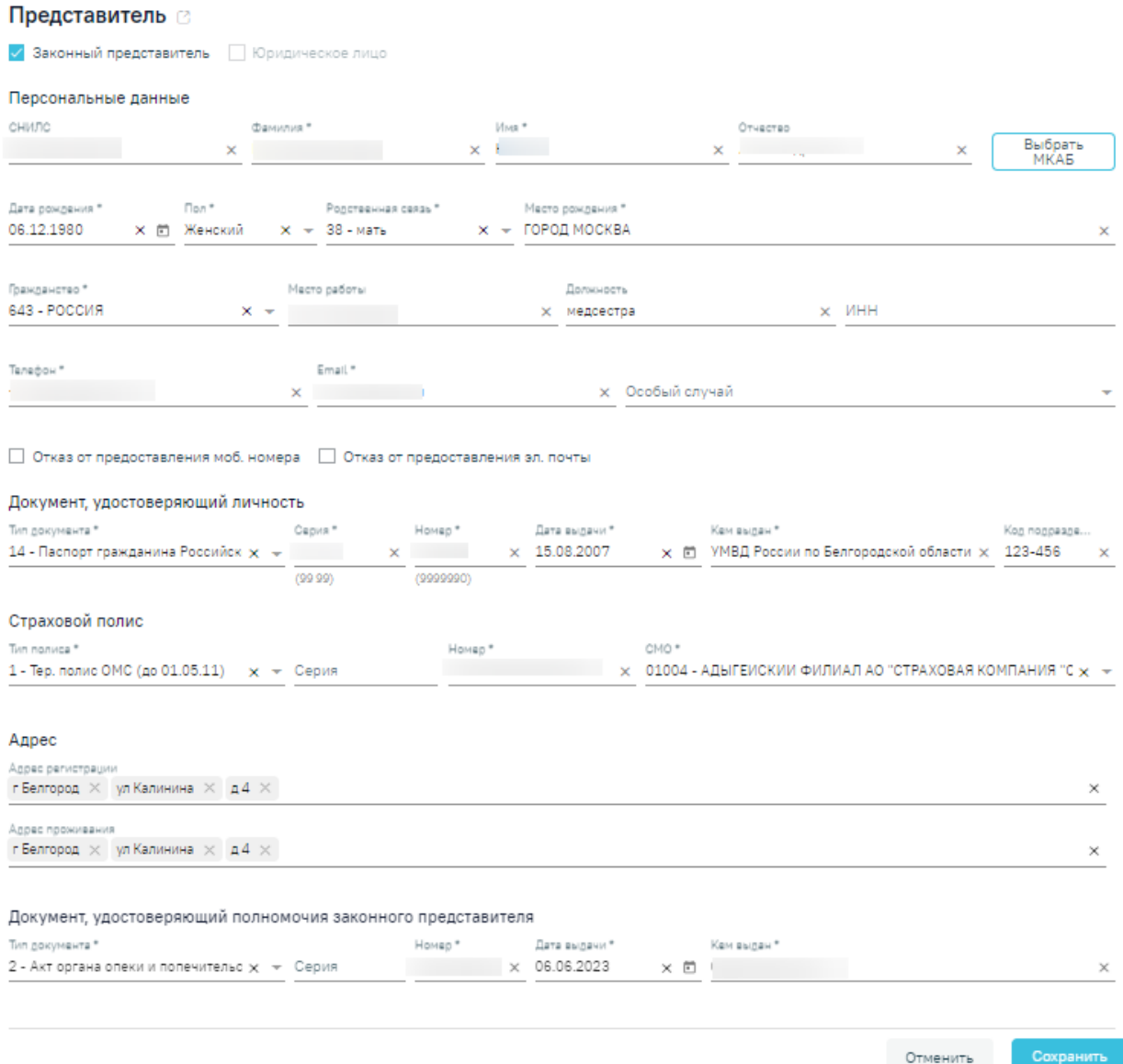

Рисунок 26. Форма «Представитель»

<span id="page-19-0"></span>Заполнить форму «Представитель» можно вручную с клавиатуры или автоматически на основе МКАБ представителя, если она заведена в учреждении.

Выбор карты осуществляется с помощью кнопки «Выбрать МКАБ».

При нажатии кнопки «Выбрать МКАБ» осуществляется переход к форме «Поиск представителя» [\(Рисунок 27\)](#page-20-0). Поиск осуществляется с помощью полей «Полис (Серия/№)», «ФИО», «Дата рождения», «СНИЛС», «Удостоверение личности», «Место работы».

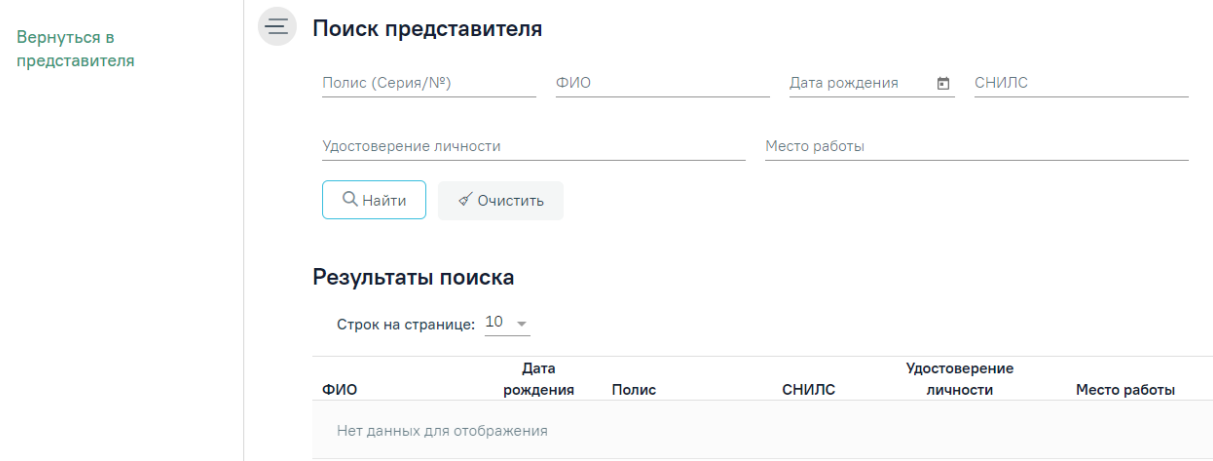

Рисунок 27. Форма «Поиск представителя»

<span id="page-20-0"></span>После выбора МКАБ представителя поля формы «Представитель» автоматически заполнятся, если данная информация была указана в МКАБ.

Заполненные на основе данных из МКАБ поля после выбора МКАБ представителя будут доступны для редактирования.

При выборе варианта заполнения формы вручную (например, если у представителя нет МКАБ) форма «Представитель» заполняется следующим образом [\(Рисунок 29\)](#page-21-0). В области полей «Персональные данные» поля «СНИЛС», «Фамилия», «Имя», «Отчество», «Дата рождения», «Место рождения», «Место работы», «Должность», «ИНН», «Телефон», «E-mail» заполняются вручную с клавиатуры.

При заполнении поля «СНИЛС» в Системе выполняется проверка на корректность введенных данных, поле подсвечивается красным цветом, пока длина номера не будет введена корректно.

В поле «Дата рождения» нельзя указать дату больше текущей.

В полях «Фамилия», «Имя», «Отчество» можно вводить только символы кириллицы и дефис.

Поля «Пол», «Родственная связь», «Гражданство», «Особый случай» заполняются выбором подходящего варианта из выпадающего списка, открываемого нажатием мыши по нему.

<span id="page-20-1"></span>Поле «ИНН» заполняется только числовым значением, иначе при нажатии кнопки «Сохранить» отобразится сообщение об ошибке [\(Рисунок 28\)](#page-20-1).

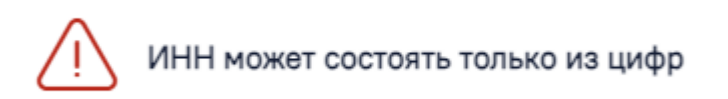

Рисунок 28. Сообщение об ошибке

X

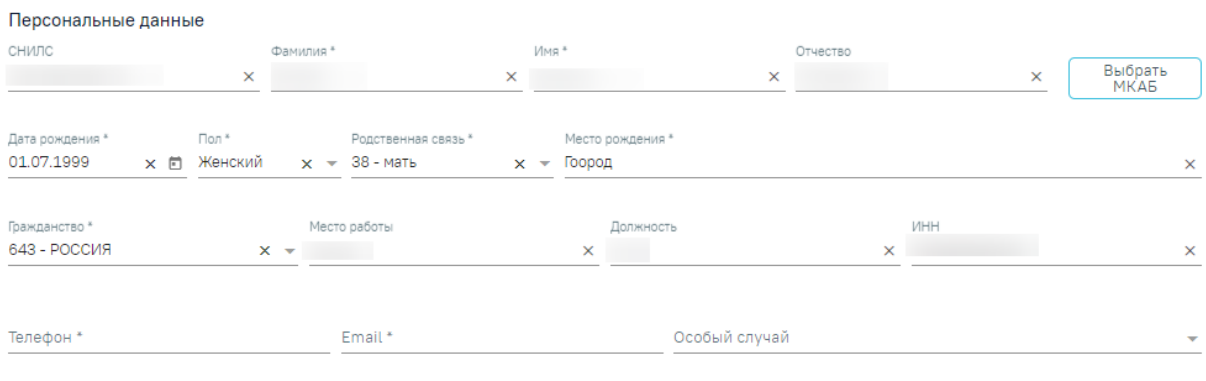

□ Отказ от предоставления моб. номера □ Отказ от предоставления эл. почты

### Рисунок 29. Блок «Персональные данные»

<span id="page-21-0"></span>Если представитель отказывается предоставлять информацию о номере телефона или об электронной почте, следует установить флажок «Отказ от предоставления моб. номера» или «Отказ от предоставления эл. почты» [\(Рисунок 30\)](#page-21-1). После этого станет доступно сохранение формы «Представитель» без указания номера телефона или электронной почты.

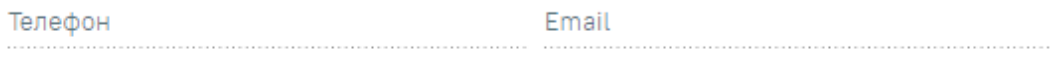

√ Отказ от предоставления моб. номера √ Отказ от предоставления эл. почты

<span id="page-21-1"></span>Рисунок 30. Поля «Телефон» и «Email» при установке признаков «Отказ от предоставления моб. номера» и «Отказ от предоставления эл. почты» Поля области «Персональные данные» обязательны для заполнения, в случае незаполнения отобразится сообщение об ошибке [\(Рисунок 31\)](#page-21-2).

 $\times$ 

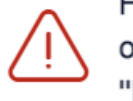

Необходимо заполнить все обязательные поля блока "Персональные данные"

## Рисунок 31. Сообщение об ошибке

<span id="page-21-2"></span>В блоке «Документ, удостоверяющий личность» [\(Рисунок 32\)](#page-22-0) поле «Тип документа» заполняется выбором подходящей записи из выпадающего списка, открываемого нажатием мыши по нему. Поля «Серия», «Номер», «Кем выдан», «Код подразделения» заполняются вручную с клавиатуры. Поле «Дата выдачи» заполняется выбором нужной даты в выпадающем календаре, появляющемся при установке курсора мыши в поле, или вручную с клавиатуры. В поле «Дата выдачи» нельзя указать дату больше текущей.

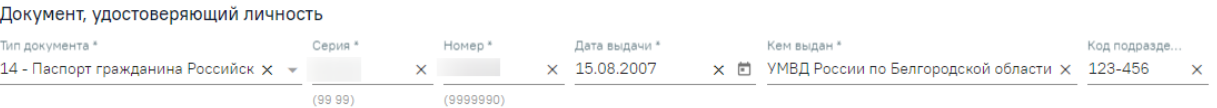

Рисунок 32. Блок «Документ, удостоверяющий личность»

<span id="page-22-0"></span>Поля блока «Документ, удостоверяющий личность» обязательны для заполнения, в случае незаполнения отобразится сообщение об ошибке [\(Рисунок 33\)](#page-22-1).

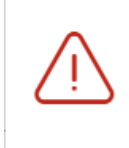

Необходимо заполнить все обязательные поля блока "Документ, удостоверяющий личность"

X

Рисунок 33. Сообщение об ошибке

<span id="page-22-1"></span>В блоке «Страховой полис» [\(Рисунок 34\)](#page-22-2) поле «Тип полиса» заполняется выбором подходящего варианта в выпадающем списке, открываемом нажатием мыши по нему. Поля «Серия», «Номер» заполняются вручную с клавиатуры. При выборе значения «Единый полис ОМС» поле «Серия» станет недоступным для заполнения. Поле «СМО» заполняется выбором подходящего варианта в выпадающем списке, открываемом нажатием мыши по нему.

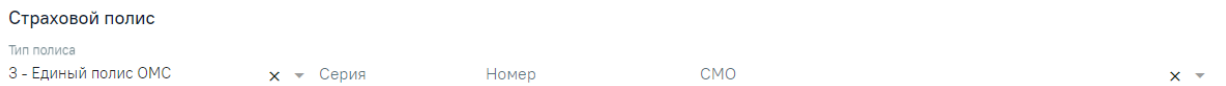

Рисунок 34. Блок «Страховой полис»

<span id="page-22-3"></span><span id="page-22-2"></span>При выборе значения «Единый полис ОМС» выполняется проверка на правильность заполнения поля [\(Рисунок 35,](#page-22-3) [Рисунок 36\)](#page-22-4).

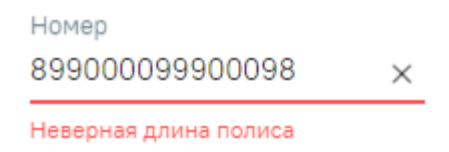

## Рисунок 35. Проверка на длину номера полиса

Номер 8990000999000988 ×

Неверный номер полиса

## Рисунок 36. Проверка на правильность номера полиса

<span id="page-22-4"></span>В блоке «Адрес» [\(Рисунок 37\)](#page-23-0) для заполнения полей «Адрес регистрации», «Адрес проживания» вручную необходимо ввести начальные символы наименования области, района, населенного пункта, улицы, в процессе ввода наименования будут предложены возможные совпадения, из списка необходимо выбрать нужный пункт.

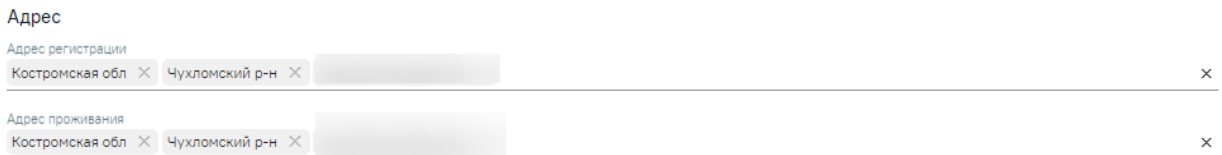

#### Рисунок 37. Блок «Адрес»

<span id="page-23-0"></span>В блоке «Документ, удостоверяющий полномочия законного представителя» [\(Рисунок 38\)](#page-23-1) поле «Тип документа» заполняется выбором подходящего варианта в выпадающем списке, открываемом нажатием мыши по нему. Поля «Серия», «Номер», «Кем выдан» заполняются вручную с клавиатуры. Поле «Дата выдачи» заполняется выбором нужной даты в выпадающем календаре, появляющемся при установке курсора мыши в поле, или вручную с клавиатуры. В поле «Дата выдачи» нельзя указать дату больше текущей.

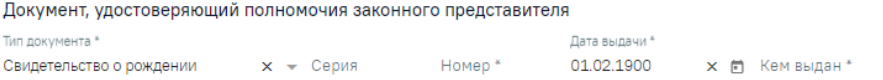

<span id="page-23-1"></span>Рисунок 38. Блок «Документ, удостоверяющий полномочия законного представителя»

Если на форме «Представитель» не установлен флажок «Законный представитель», то обязательными для заполнения будут поля «Фамилия», «Имя», «Пол», «Родственная связь», «Телефон» и «Email».

Если на форме «Представитель» установлен флажок «Законный представитель», то обязательными для заполнения будут поля «Фамилия», «Имя», «Дата рождения», «Пол», «Родственная связь», «Телефон» и «Email» в блоке «Персональные данные», поля «Тип документа», «Серия», «Номер», «Дата выдачи», «Кем выдан» в блоке «Документ, удостоверяющий личность», а также поля «Тип документа», «Номер», «Дата выдачи», «Кем выдан» в блоке «Документ, удостоверяющий полномочия законного представителя»

Если представителем пациента является юридическое лицо, то на форме представителя будет установлен признак «Юридическое лицо» и отобразятся поля для внесения данных по юридическому лицу [\(Рисунок 39\)](#page-24-0).

#### Представитель

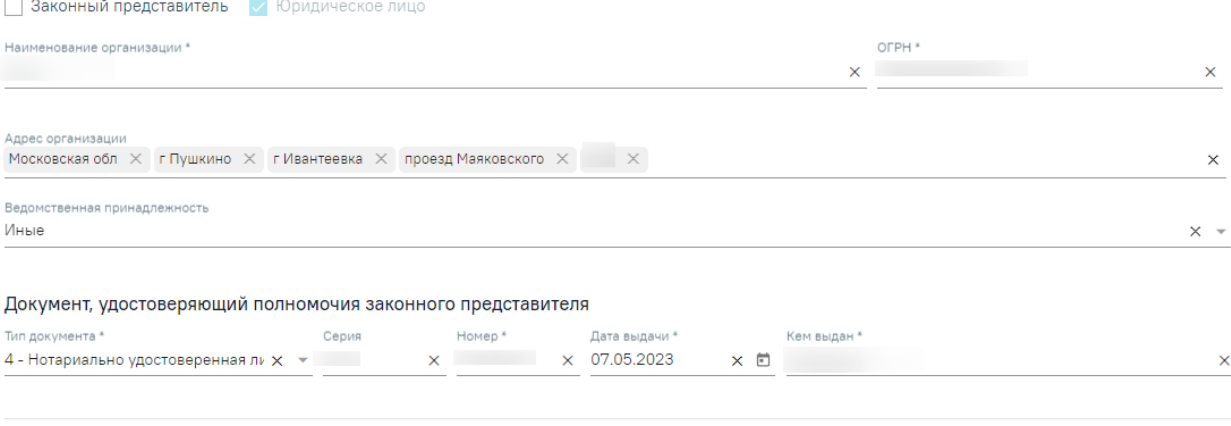

Отменить

<span id="page-24-0"></span>Рисунок 39. Форма «Представитель» при установке признака «Юридическое лицо»

Поля «Наименование организации» и «ОГРН» заполняются вручную с клавиатуры. Для заполнения поля «Адрес организации» вручную необходимо ввести начальные символы наименования области, района, населенного пункта, улицы, в процессе ввода наименования будут предложены возможные совпадения, из списка необходимо выбрать нужный пункт. Поле «Ведомственная принадлежность» заполняется выбором подходящего варианта в выпадающем списке, открываемом нажатием мыши по нему.

В блоке «Документ, удостоверяющий полномочия законного представителя» поле «Тип документа» заполняется выбором подходящего варианта в выпадающем списке, открываемом нажатием мыши по нему. Поля «Серия», «Номер», «Кем выдан» заполняются вручную с клавиатуры. Поле «Дата выдачи» заполняется выбором нужной даты в выпадающем календаре, появляющемся при установке курсора мыши в поле, или вручную с клавиатуры [\(Рисунок 40\)](#page-24-1).

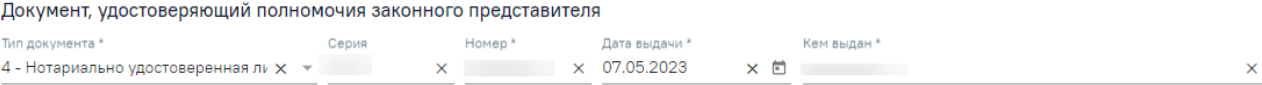

<span id="page-24-1"></span>Рисунок 40. Блок «Документ, удостоверяющий полномочия законного представителя»

После ввода данных на форме «Представитель» для их сохранения необходимо нажать кнопку «Сохранить». Для отмены сохранения данных следует нажать кнопку «Отменить». Окно «Представитель» закроется. Возвращение к заявлению осуществляется с помощью кнопки «Заявление на прикрепление к МО» на боковой панели формы «Представитель» [\(Рисунок 41\)](#page-25-1).

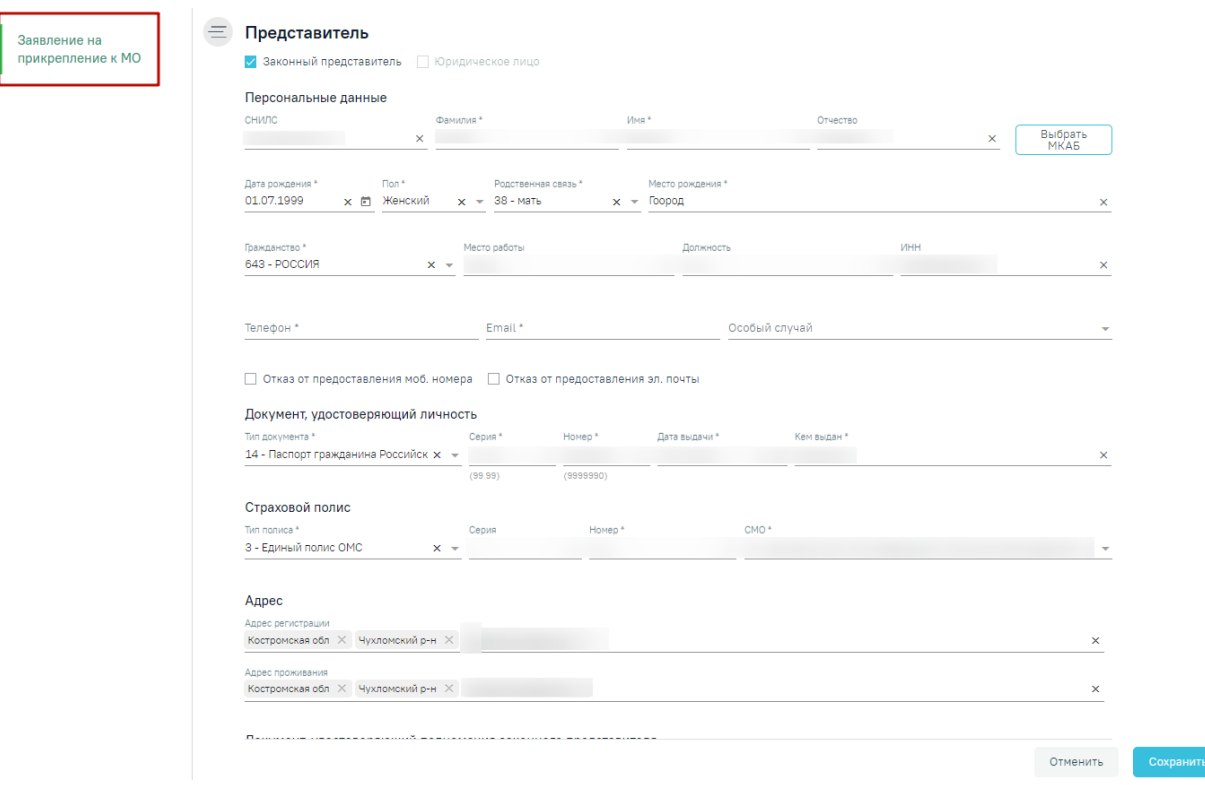

Рисунок 41. Кнопка «Заявление на прикрепление к МО»

# <span id="page-25-1"></span><span id="page-25-0"></span>**1.2 Оформление прикрепления к МО**

Заявления, созданные на Портале государственных услуг или при личном посещении учреждения, отображаются в Журнале заявлений на прикрепление к МО. Для заявлений с портала предусмотрен тип источника «ЕПГУ», для заявлений, поданных при личном посещении, тип источника «Личное посещение учреждения».

#### Журнал заявлений на прикрепление к МО

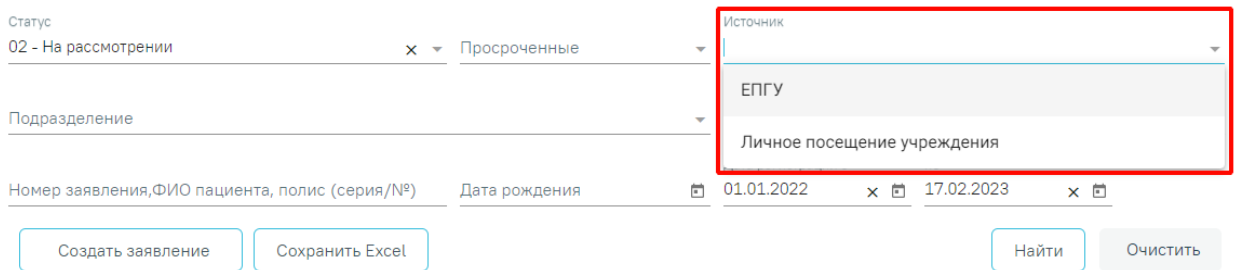

Рисунок 42. Тип источника, созданного заявления на прикрепление

После поиска требуемого заявления на прикрепление необходимо открыть его на редактирование. Для этого следует в строке с заявлением нажать кнопку или двойным щелчком мыши нажать по записи с заявлением. Для редактирования доступны только заявления в статусе «На рассмотрении».

Откроется форма «Заявление на прикрепление» [\(Рисунок 43\)](#page-26-0).

#### Заявление на прикрепление

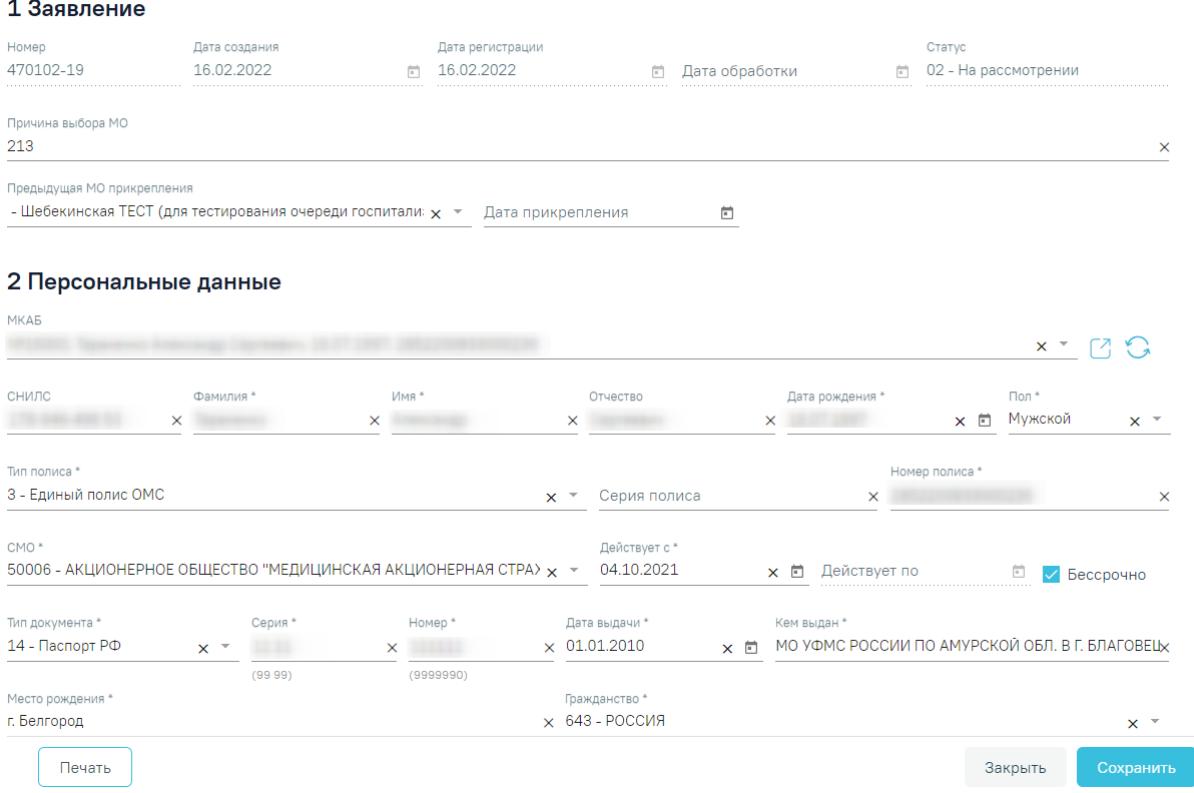

Рисунок 43. Форма «Заявление на прикрепление»

<span id="page-26-0"></span>Для заявлений на прикрепление созданных через Портал государственных услуг разделы «1 Заявление», «2 Персональные данные», «3 Адреса пациента» будут заполнены автоматически данными пациента, указанными на Портале, и недоступны для редактирования.

После открытия формы заявления на прикрепление необходимо проверить введенные данные. При необходимости редактирования данных пациента можно открыть карту, нажав кнопку  $\Box$ . После редактирования карту необходимо сохранить. Для обновления данных на форме заявления нажать .

В разделе «3 Адреса пациента» поля «Адрес регистрации с портала» и «Адрес проживания с портала» недоступны для редактирования. Если при создании заявления на Портале, адреса регистрации и проживания были успешно определены, то они будет продублированы в поля «Адрес регистрации» и «Адрес проживания» (Рисунок 1746).

# 3 Адреса пациента

Адрес регистрации с портала Московская обл. г Талдом, рп Запрудня, ул Ленина, д 1 Адрес регистрации \* Московская обл  $\times$  г Талдом  $\times$  рп Запрудня  $\times$  ул Ленина  $\times$  д 1  $\times$ □ Адрес проживания совпадает с адресом регистрации Адрес проживания с портала Московская обл, г Талдом, рп Запрудня, ул Ленина, д 1 Адрес проживания \* Московская обл  $\times$  г Талдом  $\times$  рп Запрудня  $\times$  ул Ленина  $\times$  д 1  $\times$ 

## Рисунок 44. Внесение адреса по форме ФИАС

Если при создании заявления, адреса регистрации и проживания определены неоднозначно, то поля «Адрес регистрации» и «Адрес проживания» будут пусты. Для просмотра списка совпадений по указанным адресам следует установить курсор мыши в полях «Адрес регистрации» и «Адрес проживания», затем выбрать подходящий адрес [\(Рисунок 45\)](#page-27-0).

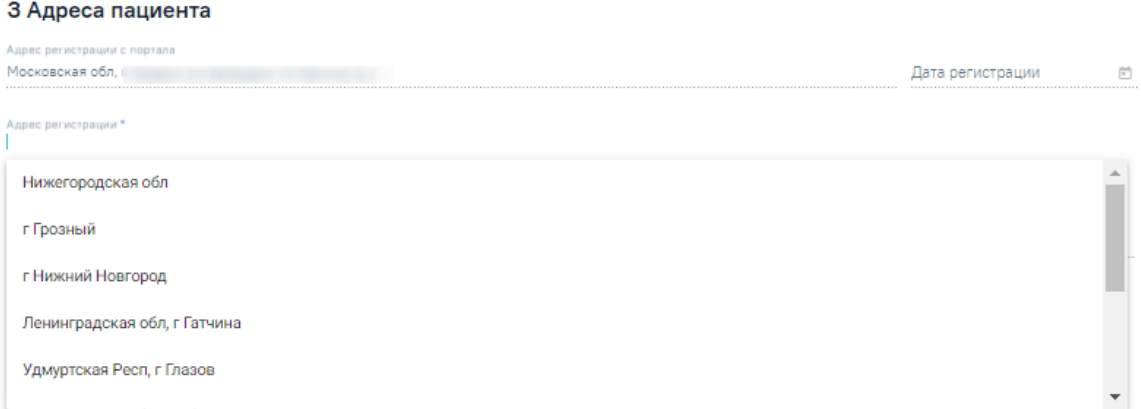

Рисунок 45. Список совпадений по адресу

<span id="page-27-0"></span>Если у пациента нет МКАБ в прикрепляемой организации, при создании прикрепления автоматически создается МКАБ с предзаполненными данными, указанными в заявлении.

Для прикрепления пациента к медицинской организации необходимо установить флажок «Прикрепить» [\(Рисунок 46\)](#page-28-0). Для заполнения будут доступны поля «Подразделение», «Тип участка», «Участок» и «Комментарий». Поле «Участок» обязательно для заполнения. При выборе участка из списка поля «Подразделение» и «Тип участка» заполнятся автоматически. Поле «Комментарий» заполняется вручную с клавиатуры.

#### 4 Обработка заявления

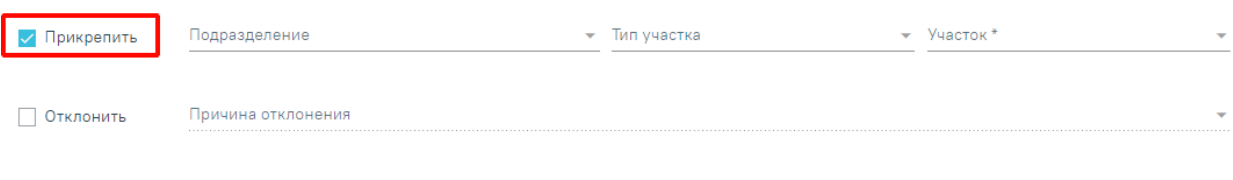

<span id="page-28-0"></span>Комментарий

Рисунок 46. Прикрепление пациента к новой медицинской организации

Для сохранения прикрепления пациента необходимо нажать кнопку «Сохранить». Заявление будет сохранено и примет статус «Услуга исполнена». Для заявлений, созданных на Портале государственных услуг, информация о принятом заявлении будет отправлена на Портал.

Для того чтобы вернуться в Журнал заявлений на прикрепления без сохранения данных, необходимо нажать кнопку «Отменить».

Для прикрепленного пациента будет автоматически создана карта, перейти к просмотру которой можно, нажав кнопку  $\Box$ , расположенную на форме «Заявление на прикрепление» [\(Рисунок 47\)](#page-28-1).

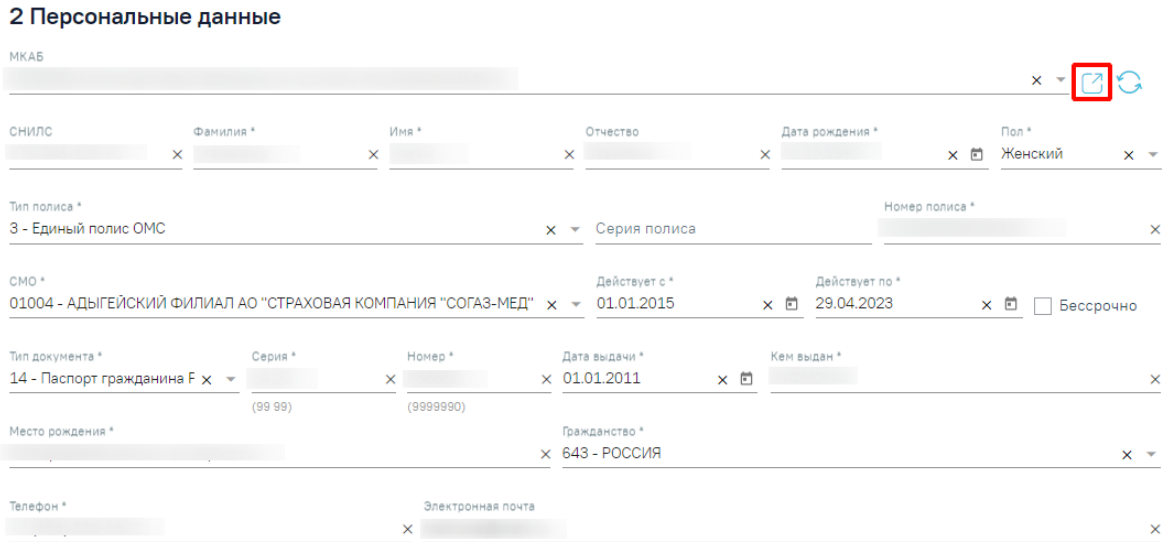

#### Рисунок 47. Заявление прикрепленного пациента

<span id="page-28-1"></span>Отобразится МКАБ, созданная на основе заявления на прикрепление к медицинской организации. В МКАБ будут автоматически заполнены следующие поля: «Фамилия», «Имя, «Отчество», «СНИЛС», «Моб. номер», «Эл. почта», «Адрес регистрации», «Адрес проживания», «Тип документа», «Номер», «Серия», «Когда выдан», «Кем выдан». Также автоматически будут заполнены данные страхового полиса и данные о представителе, если он есть.

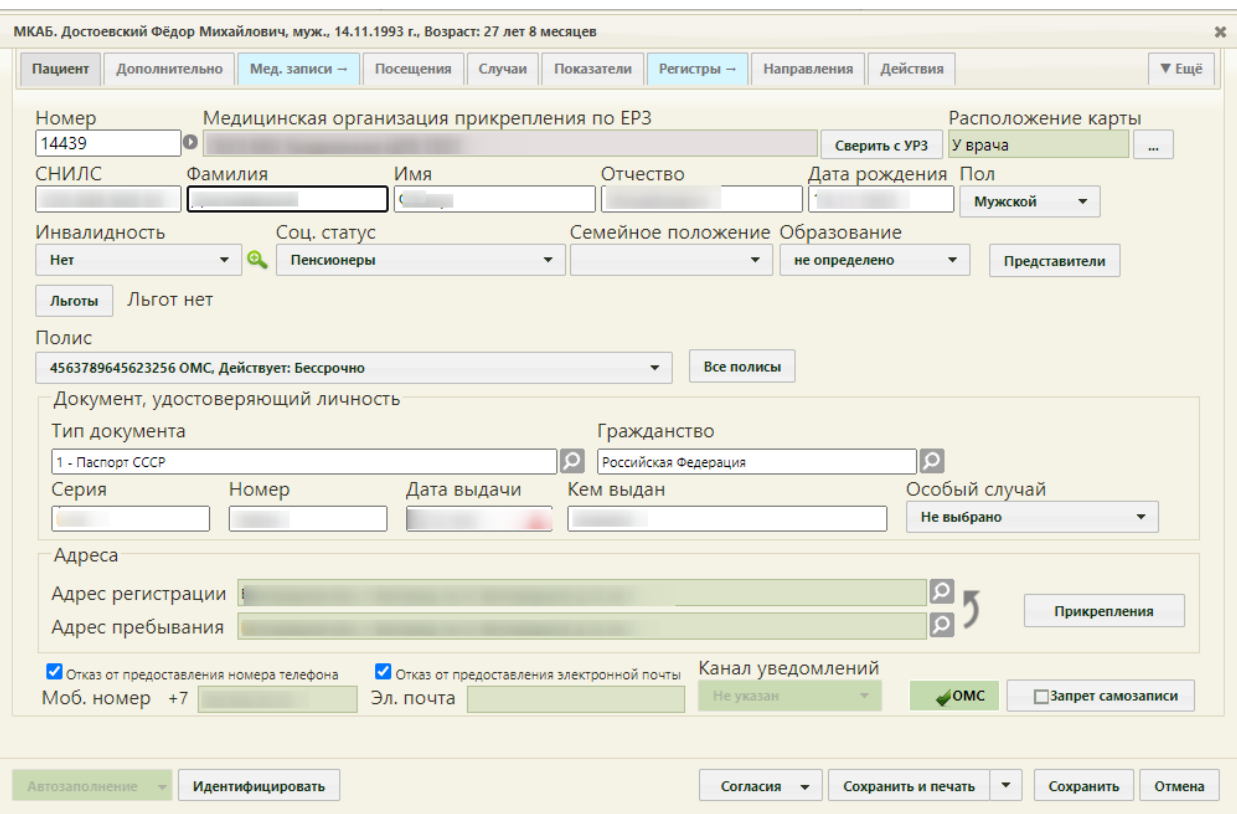

Рисунок 48. Автоматически созданная МКАБ

Кнопка «Сверить с УРЗ» выполняет проверку информации о прикреплении пациента к медицинской организации в ТФОМС. По полученным данным сведения о прикреплении пациента и полис пациента.

При нажатии на кнопку «Прикрепления» отобразится история прикреплений пациента к МО. Для отображения откреплений от МО следует установить флажок «Отображать открепления». В списке содержится следующая информация об прикреплениях/откреплениях:

- − Дата прикрепления к МО.
- − Дата открепления от МО.
- − Код участка.
- − Название участка.
- − Тип участка.
- − ФИО участкового врача.
- − Наименование МО.

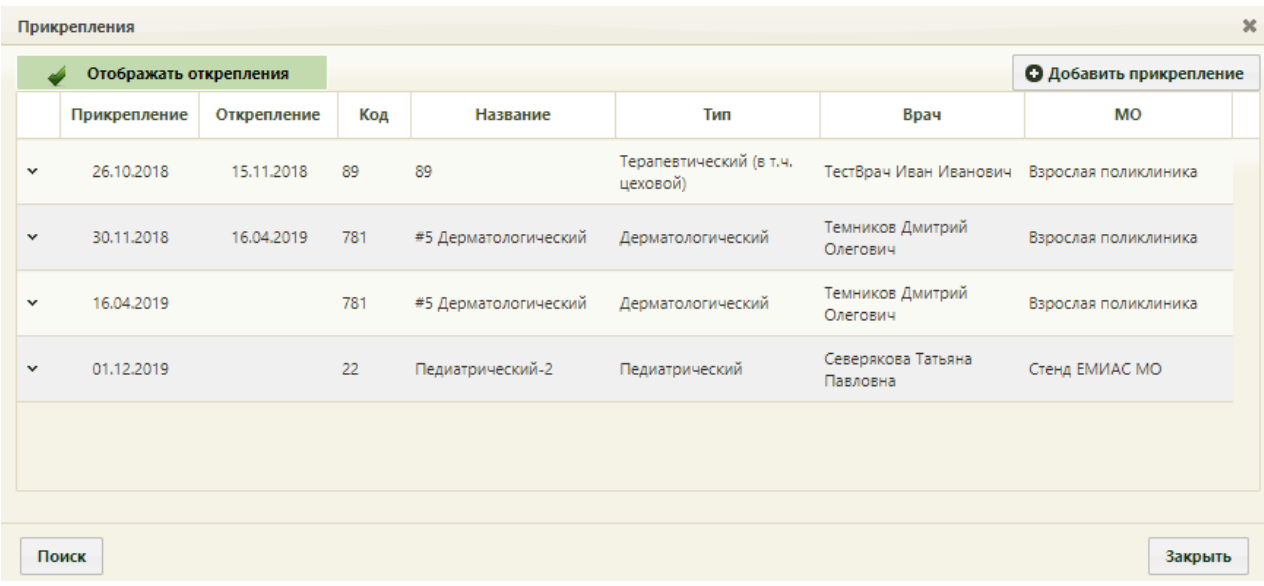

Рисунок 49. История прикреплений к МО

## <span id="page-30-0"></span>**1.3 Отклонение заявлений на прикрепление**

Для отклонения заявления на прикрепление необходимо также открыть форму заявления (описано в п. [1.1\)](#page-9-0).

На открывшейся форме «Заявление на прикрепление» в блоке «4 Обработка заявления» следует установить флажок «Отклонить» [\(Рисунок 50\)](#page-30-1). Для заполнения будут доступны поля «Причина отклонения» и «Комментарий». Поле «Причина отклонения» заполняется выбором причины из справочника, обязательно для заполнения. Поле «Комментарий» заполняется вручную с клавиатуры.

#### 4 Обработка заявления

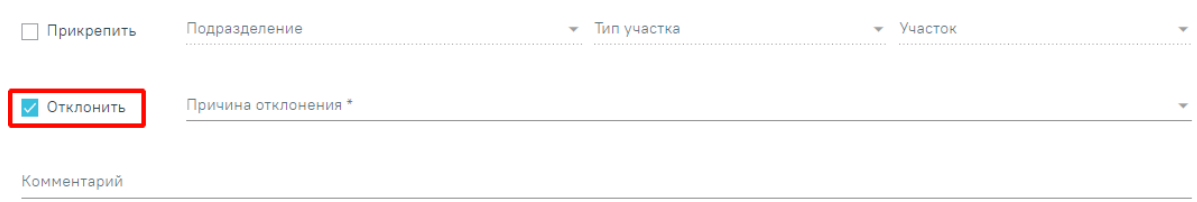

Рисунок 50. Отказ в прикреплении

<span id="page-30-1"></span>Для сохранения отказа в прикреплении пациента необходимо нажать кнопку «Сохранить». Заявление будет сохранено и примет статус «Отказ в оказании услуги». Для заявлений, созданных на Портале государственных услуг, информация об отклоненном заявлении будет отправлена на Портал.

Для того чтобы вернуться в Журнал заявлений на прикрепления без сохранения данных, необходимо нажать кнопку «Отменить».

# **2 ЖУРНАЛ ОТКРЕПЛЕНИЙ**

<span id="page-31-0"></span>Для просмотра списка откреплений от медицинской организации в Системе доступен Журнал откреплений. Переход в журнал осуществляется через боковое меню – вкладка «Журнал откреплений» [\(Рисунок 51\)](#page-31-1).

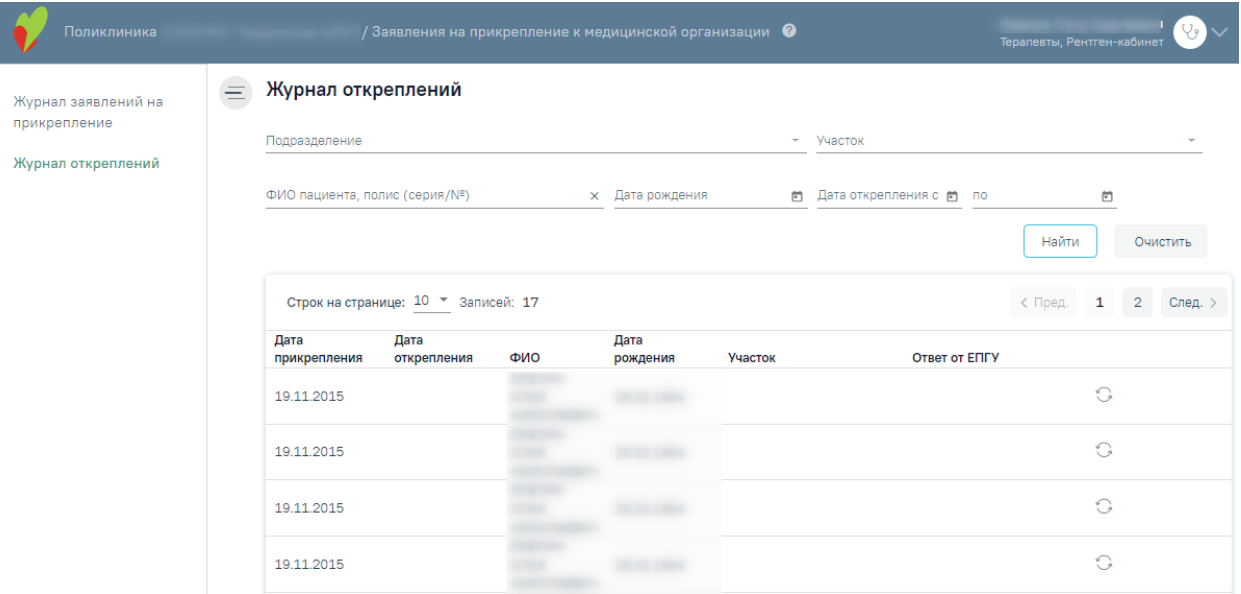

Рисунок 51. Журнал откреплений

<span id="page-31-1"></span>Журнал откреплений представляет собой список открепленных пациентов МО, поданных с ЕПГУ.

Журнал содержит следующую информацию о заявлении:

Дата прикрепления – дата прикрепления пациента к ЛПУ.

− Дата открепления – дата открепления пациента.

− ФИО – ФИО заявителя, либо пациента, за которого заявление подал заявитель-представитель.

Дата рождения – дата рождения заявителя, либо пациента, за которого заявление подал заявитель-представитель.

− Участок – наименование участка, от которого открепился пациент.

− Ответ от ЕПГУ – ответ, присланный при отправке результатов обработки заявления, которое поступило с ЕПГУ. В случае успешной отправки, отобразится ответ «Успешно». Если отправлено с ошибкой, то в столбце отобразится описание ошибок.

Фильтр Журнала заявлений состоит из полей:

− «Подразделение», «Участок» – заполняются выбором значения из справочника.

− «ФИО пациента, полис (серия/№)» – поиск по ФИО пациента, полису (серия/№) прикрепляемого пациента. Поле заполняется вручную с клавиатуры.

− «Дата рождения», «Дата открепления с:» и «по» – заполняется выбором нужной даты из календаря или вводом даты вручную с клавиатуры.

Для поиска открепления необходимого заполнить поля фильтрации и нажать кнопку «Найти». Для очистки полей фильтрации нажать кнопку «Очистить».

При каждом повторном открытии журнала данные, по которым ранее была осуществлена фильтрация, сохраняются. Также сохраняется номер страницы и ее масштаб.